# **Hotspot FM na bazie SHARI**

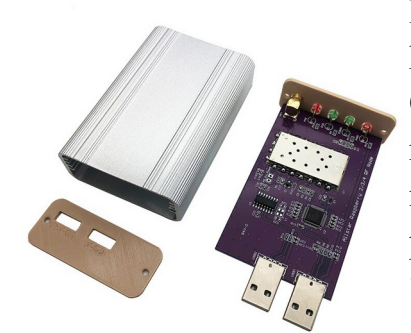

Bardzo dużą popularnością w USA cieszy się rozwiązanie konstrukcyjne do budowy noda Allstar na bazie karty dźwiękowej CM108 lub CM119 oraz modułu SA818. Autor konstrukcji N8AR rozprowadza różne wersje SHARI i na stronie projektu autora możecie obejrzeć zdjęcia, opisy i różne informacje związane z tymi projektami<https://kits4hams.com/>

Schemat konstrukcji SHARI znajdziecie tu [SCHEMAT](http://www.fm-poland.pl/files/SHARI%20Construction%20Manual_v1.07.pdf)

Ponieważ oryginalny SHARI jest praktycznie dostępny tylko dla odbiorców mieszkających na terenie USA gdzie kosztuje 90\$ (w przypadku wysiłki do Europy koszt jest dość znaczny) więc oferta na znanym serwisie AliExpress gdzie można kupić kopie SHARI UHF w cenie od 240 zl to 300 zł jest ciekawym rozwiązaniem, jeśli ktoś szuka gotowego rozwiązania do budowy hotspota i ma do dyspozycji Raspberri PI lub inny mały komputer, do którego można podłączyć SHARI via USB. Klony SHARI mają moduł radiowy SR1110U zamiast SA818 i wg opinii krótkofalowców FM GERMANY ma gorszą jakość audio niż SA818. Patrz poniżej na uwagi dotyczące modułu radiowego w klonach. Obecnie sprzedawcy na AliExpress oferują do wyboru moduł w SHARI SR110U lub SA818.

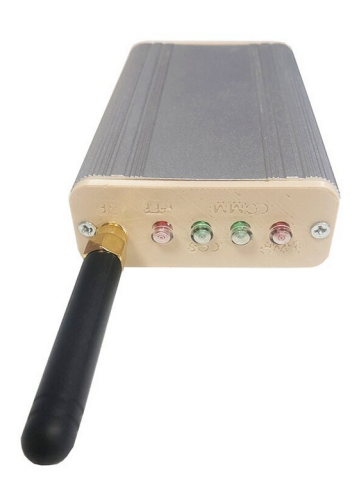

Model sprzedawany na Aliexpres jest w obudowie metalowej i w skład zestawu wchodzi też antena. Diody LED na przednim panelu wskazują status SHARI - [POWER (zielona), CONNECTION STATUS (migająca zielona), COS (żółta) i PTT (czerwona). Kolny SHARI często zamiast kolorowych LED mają jeden kolor zielony. Moc wyjściowa SHARI RF wynosi około 400 miliwatów.

Moduł SHARI posiada 2 porty USB. Jeden (oznaczony COM) służy do programowania modułu radiowego i może służyć też do podłączenia zasilania 5V. Drugi port USB (oznaczony SOUND) służy do podłączenia do komputera karty dźwiękowej CM108 lub CM119, poprzez który będzie przekazywane audio oraz sterowanie PTT i SQL dla modułu radiowego.

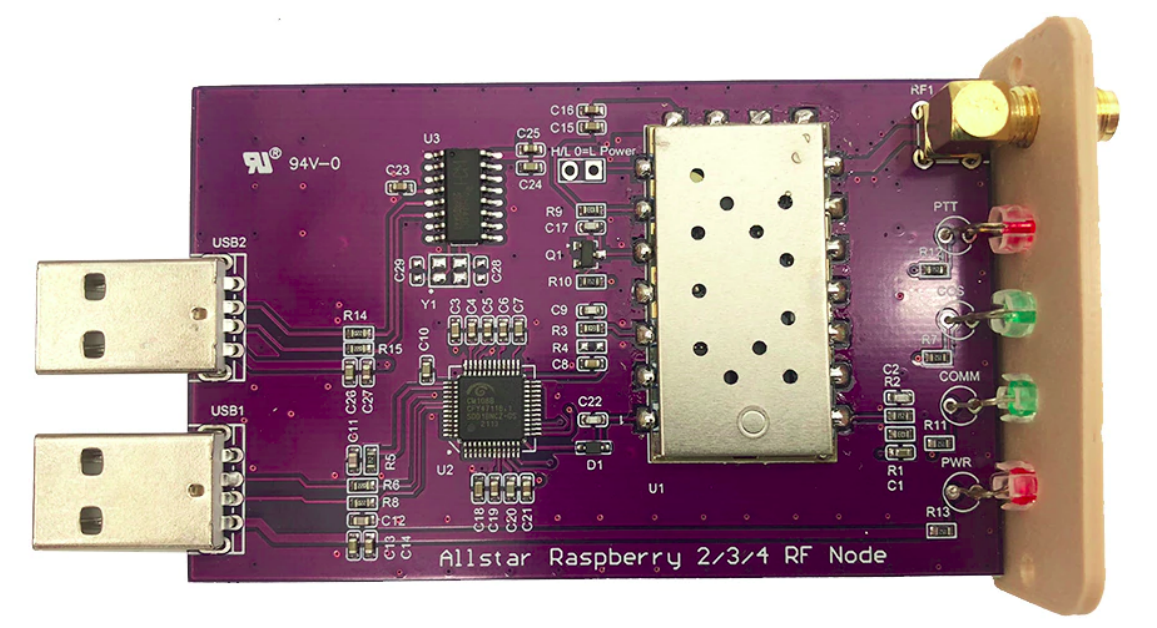

Programowania modułu SA818 poprzez port USB odbywa się przy pomocy dostępnych programów np [SA818](https://github.com/0x9900/SA818) wybierając odpowiedni numer portu np. /dev/ttyUSB0

Sprzedawane klon SHARI zamiast moduł SA818 mają moduł radiowy **[NiceRF SR-FRS1W](https://github.com/jumbo5566/SRFRS/raw/main/SR_FRS_1WU%20%20(UHF)%20walkie%20talkie%20transceiver%20%26%20data%20transfer%20%20module%20%20spec.%20V106.pdf)** lub **[SR110U](http://fm-poland.pl:888/files/SR110U.pdf)** (patrz poniższe foto) jest on podobny do SA818. Moduł ten ma inny zestaw komend do programowania więc programy do SA818 nie zaprogramują tych modułów. Można te moduły programować używając komend AT, opisy jak zaprogramować go: [https://wiki.fm-funknetz.de/doku.php?id=fm-funknetz:technik:shari-](https://wiki.fm-funknetz.de/doku.php?id=fm-funknetz:technik:shari-sr100u#programmierung_sr110u)

# [sr100u#programmierung\\_sr110u](https://wiki.fm-funknetz.de/doku.php?id=fm-funknetz:technik:shari-sr100u#programmierung_sr110u)

lub użyć tego oprogramowania: https://github.com/jumbo5566/SRFRS Uwaga moduły SR110U i SR-FRS1W nie mają opcji dostępnych do programowania ustawień filtrów tak jak ma to SA818 więc w przypadku tych modułów należy w svxlink.conf ustawiać PREEMPHASIS=0 i DEMPHASIS=0.

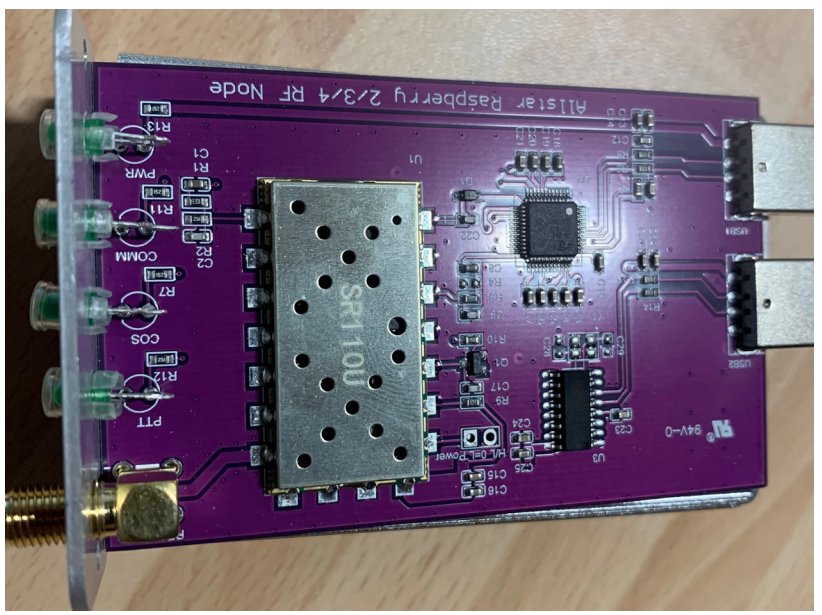

### **Konfiguracja SVXLINK**

Aby korzystać z modułu SHARI musimy dysponować komputer, na którym będzie zainstalowany svxlink ( można skorzystać z opisów instalacji svxlink dla Raspberry PI / Orange Pi Zero czy Terminala HP)

W przypadku rozwiązania sprzętowego na bazie SHARI, aby skonfigurować SVXlink do pracy z tym rozwiązaniem jest praktycznie takie same jak opis z zastosowaniem karty dźwiękowej CM108 zmodyfikowanej gdzie komunikacje SQL i PTT odbywa się poprzez HIDRAW.

# **Przypisanie stałej nazwy w systemie dla karty dźwiękowej USB SHARI**

Poniżej jest opis jak dla karty dźwiękowej SHARI przypisać na stałą nazwę własną w systemie /dev/SVX-CM aby użyć tej nazwy w konfiguracji svxlink.

Wykonaj poniższe polecenie i zrób sobie zrzut ekranu lub zapisz jakie urządzenia USB są w wykazie bez podłączonej zmodyfikowanej karty dźwiękowej USB do komputera:

#### **lsusb**

Następnie podłącz do portu USB komputera zmodyfikowaną kartę dźwiękową i zobacz na aktualnie rozpoznane urządzenia USB wykonując ponownie polecenie:

#### **lsusb**

Poniżej przykład gdzie widać nowe podłączone urządzenie USB CM108 Audio Controller:

Bus 001 Device 004: ID 046d:c52b Logitech, Inc. Unifying Receiver *Bus 001 Device 005: ID 0d8c:013c C-Media Electronics, Inc. CM108 Audio Controller* Bus 001 Device 006: ID 0424:7800 Standard Microsystems Corp. Bus 001 Device 003: ID 0424:2514 Standard Microsystems Corp. USB 2.0 Hub

Znajdź linie z podłączonym nowym urządzeniem na USB dla *C-Media Electronic* oraz zapisz identyfikatory, dla które są w części z wykazu komendy **lsusb**

# **ID xxxx:yyyy**

gdzie:

#### xxxx to idVendor a yyyy to idProduct w naszym przykładzie idVendor=**0d8c** a idProduct=**013c**

Musimy utworzyć plik z regułami dla UDEV gdzie będzie podane idVendor id idProduct np:

# **SUBSYSTEM=="hidraw", ATTRS{idVendor}=="0d8c", ATTRS{idProduct}=="013c", SYMLINK+="SVX-CM", GROUP="audio", MODE="0666"**

Cała zawartość musi być w jednym wierszu Możesz pobrać przykładowy plik **99-usbcm.rules** który możesz wykorzystać wstawiając odpowiednie idVendor i idProdcut dla urządzenia, które podłączasz do USB

# **cd /etc/udev/rules.d/ wget http://www.fm-poland.pl/files/99-usb-cm.rules**

Ustaw właściciela i uprawnienia pliku poleceniem:

#### **chown root.root /etc/udev/rules.d/99-usb-cm.rules chmod 644 /etc/udev/rules.d/99-usb-cm.rules**

Sprawdź czy użytkownik svxlink jest wymieniony w grupach audio, dialout, tty, plugdev w pliku /**etc/group** np.

**audio×12:svxlink tty:x:5:svxlink dialout:x:20:svxlink plugdev×:25:svxlink**

jeśli nie ma go we wskazanych grupach należy dopisać użytkownika svxlink jak podano wyżej w przykładach.

Zrób reboot komputera i sprawdź poniższym poleceniem czy jest dostępne urządzenie o nazwie **/dev/SVX-CM**

# **ls /dev/SVX-CM**

Jeśli masz na dostępne urządzenie o nazwie **/dev/SVX-CM** możesz w pliku konfiguracyjnym **/etc/svxlink/svxlink.conf** wpisać ustawienia dla Rx1 i Tx1 odwołujące się do karty dźwiękowej SHARI (patrz dalszy opis).

### **Konfiguracja SVXLinka**

Sprawdź, pod jakim przypisanym numerem przez system jest karta dźwiękowa USB SHARI następującym poleceniem:

#### **cat /proc/asound/cards**

Wynik tej komendy może wyglądać tak:

0 [ALSA ]: bcm2835 - bcm2835 ALSA bcm2835 ALSA 1 [Device ]: USB-Audio - USB PnP Sound Device C-Media Electronics Inc. USB PnP Sound Device at usb-3f980000.usb-1.2, full spe

Musisz zidentyfikować, pod jakim numerem karta dźwiękowa C-Media jest przypisana i ten numer użyć w definicji **AUDIO\_DEV=alsa:plughw:x** gdzie, zamiast x podać numer przypisany przez system w [Rx1] i [Tx1]

 $IRx11$ AUDIO\_DEV=alsa:plughw:1 AUDIO\_CHANNEL=0 SQL\_DET=HIDRAW HID\_DEVICE=/**dev/SVX-CM** HID\_SQL\_PIN=VOL\_DN SQL\_START\_DELAY=50 SQL\_DELAY=200 SQL\_HANGTIME=0 SQL TIMEOUT=100 DEEMPHASIS=0

 $[Tx1]$ AUDIO\_DEV=alsa:plughw:1 AUDIO\_CHANNEL=0 PTT\_TYPE=Hidraw HID\_DEVICE=/**dev/SVX-CM**  HID\_PTT\_PIN=GPIO3 TIMEOUT=240 TX\_DELAY=800 PREEMPHASIS=0

Zwróć uwagę na sposób pisania **HIDRAW** w SQL\_DET i i PTT\_TYPE gdzie jest pisane **Hidraw**. Ważna jest tu wielkość liter w pisownie tej nazwy.

Zwróć uwagę na ustawienia w [Rx1] DEEMPHASIS i w [Tx1] PREEMPHASIS. Ustaw wartość 1 dla audio, jeśli ustawiłeś wyłączone filtry PRE/DE-Emphasis w SA818 w przeciwnym razie ustaw na wartość 0 dla układu SR110U.

Polecam zapoznać się z opisami z FM Germany:

[https://wiki.fm-funknetz.de/doku.php?id=fm-funknetz:technik:shari-sa818](https://wiki-fm--funknetz-de.translate.goog/doku.php?id=fm-funknetz:technik:shari-sa818&_x_tr_sl=de&_x_tr_tl=en&_x_tr_hl=pl&_x_tr_pto=wapp)

[https://wiki.fm-funknetz.de/doku.php?id=fm-funknetz:technik:shari-sr100u](https://wiki-fm--funknetz-de.translate.goog/doku.php?id=fm-funknetz:technik:shari-sr100u&_x_tr_sl=de&_x_tr_tl=en&_x_tr_hl=pl&_x_tr_pto=wapp)

Możesz skorzystać z gotowych obrazów dla Rsapberry PI które obsługują SHARI:

<https://github.com/FM-POLAND/hotspot-rpi-image/releases/tag/1.0>

lub z obrazu dla Orange Pi Zero v1.x:

<https://github.com/sp2ong/hotspot-ozpi-image/releases/tag/1.0>

*Autor publikacji nie ponosi odpowiedzialność za wykorzystane rozwiązanie i wynikajcie z niego skutków.*